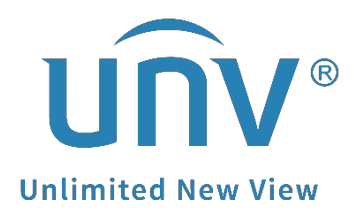

## **How to Set Up Redundant Recording for a Uniview NVR?**

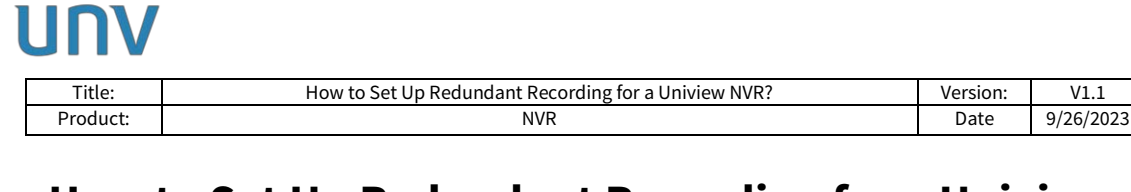

## **How to Set Up Redundant Recording for a Uniview NVR?**

## **Description**

Customers may wish to set up redundant recording to make sure they have another safe copy of their recordings. Recordings are saved to normal disks and redundant disks simultaneously.

*Note: This method is applicable to most of the scenarios encountered problems, if the method still cannot solve your problem, it is recommended to consult our Tech Support Team.* [https://global.uniview.com/Support/Service\\_Hotline/](https://global.uniview.com/Support/Service_Hotline/)

## **Operating Steps**

**Step 1** Click the Configure column of the hard disk you wish to set up under **Menu> Storage> Hard Disk>Hard Disk** on the NVR's GUI/Monitor or under **Setup>Hard Disk> Hard Disk** on the NVR's web interface. Select **Redundant** as the property.

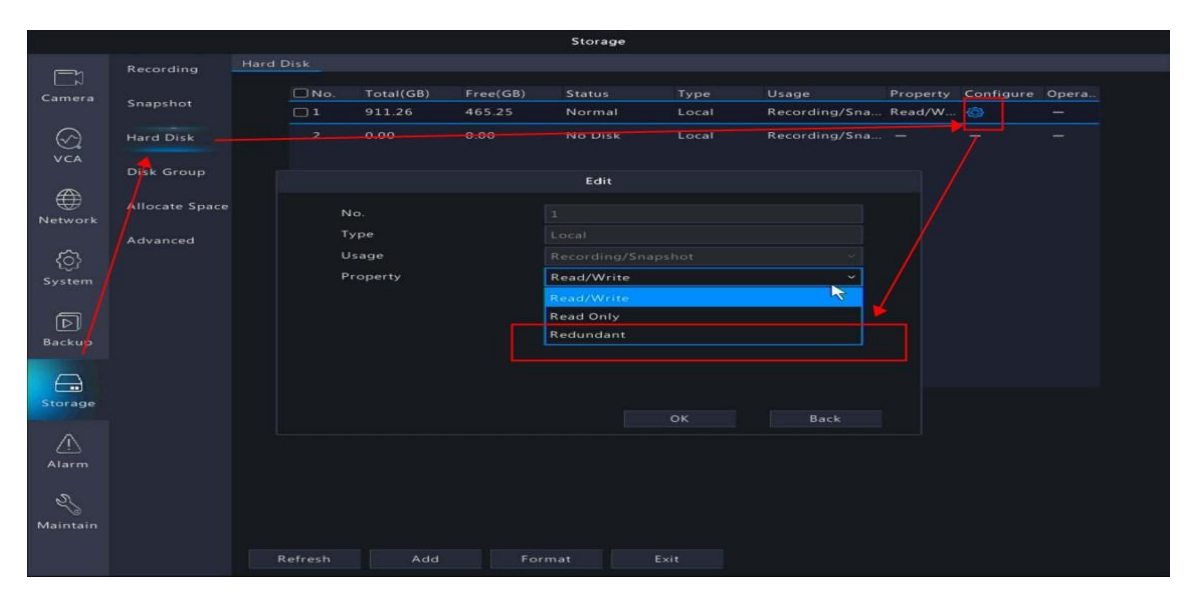

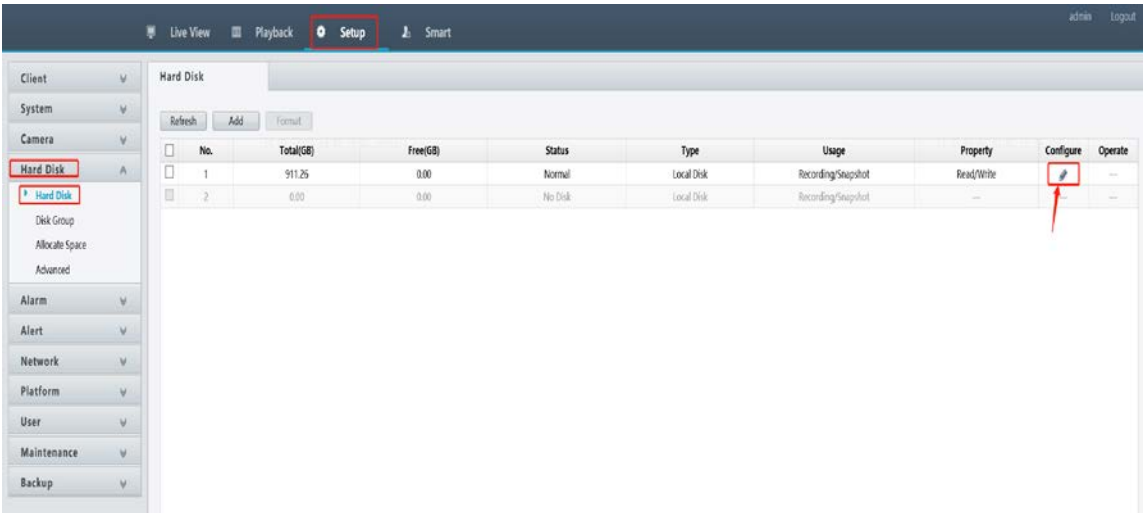

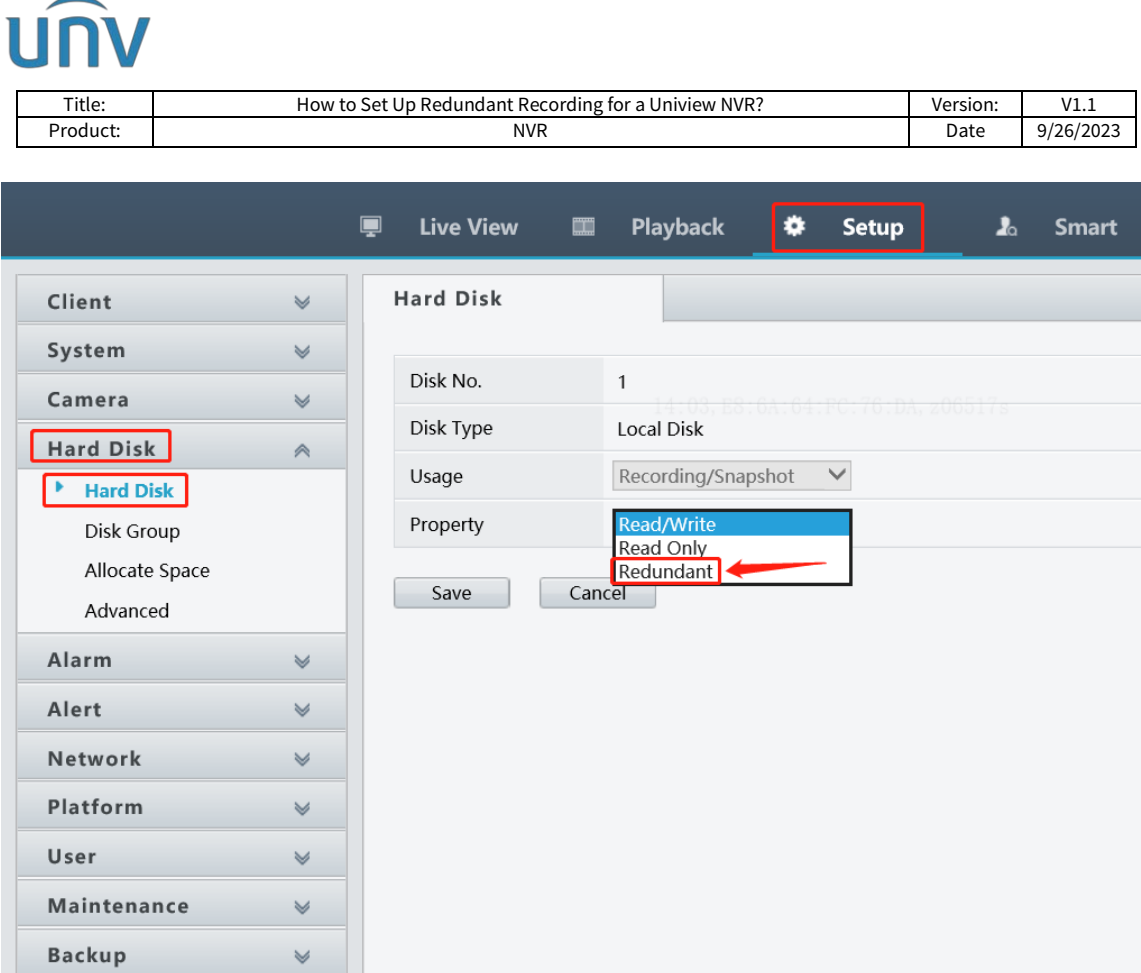

**Step 2** Enable Redundant Recording under **Menu>Storage>Recording on the GUI/Monitor** or under **Setup>Camera>Schedule** on the web interface.

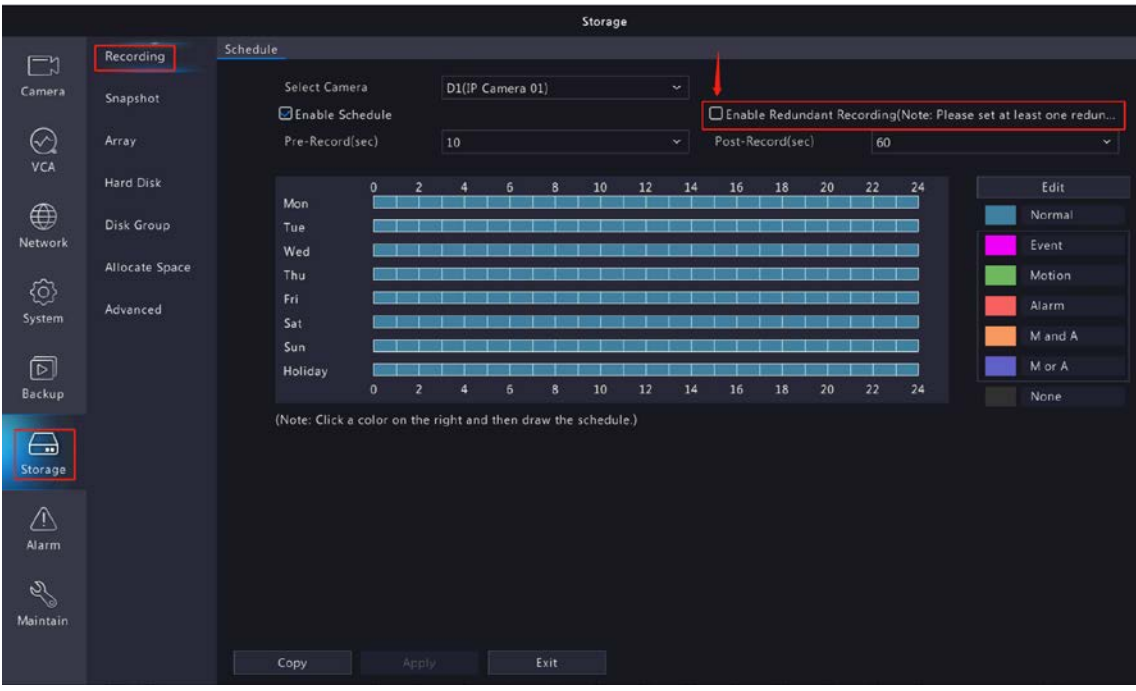

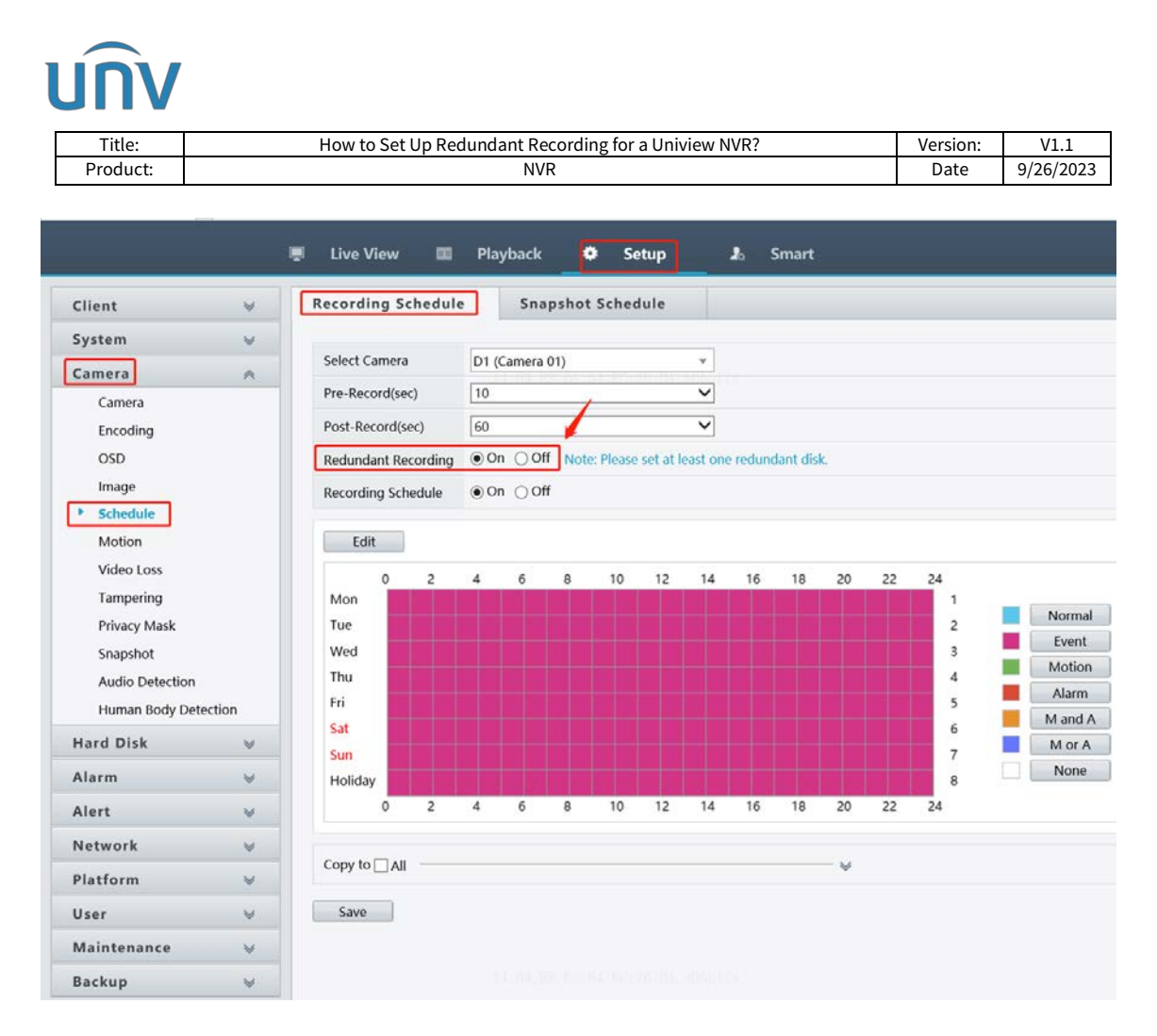

*Note:* To view recordings on a redundant disk, you need to change the disk property to Read Only.